## 5.1 Configure External Unit

# Send alarms to the external unit

Before you start to set up the alarm groups, you first have to add your external unit to all workflows of your company locations, which you want to monitor later.

> To use you external unit, it has to be linked to your locations. Please contact our support@evalarm.de.

| HOME WORKFLOWS USERS LOCATION MANAGEMENT LOGS       | Administration Cookpit    |
|-----------------------------------------------------|---------------------------|
| WORKFLOWS OVERVIEW > ATF                            |                           |
| WORKFLOW DETAILS                                    |                           |
| DETAILS TARGET ACTION                               |                           |
|                                                     | Read confirmation require |
| Users                                               | Browse                    |
|                                                     |                           |
| User groups                                         | Browse                    |
| C <sup>ar</sup> External:<br>Externe Einheit Markus |                           |
| Roles                                               |                           |
| Administrator                                       | Browse                    |
| On-call groups                                      | Browse                    |
|                                                     | browse                    |
| Last updated 02.06.2020 11:46                       | Cancel Update             |
|                                                     | Califer                   |

You can configure your External Unit in the Administ ration tab.

#### Alarm groups:

If you have defined the external unit as a connected unit in your company locations, you must then create the alarm groups first. New alarm groups are created directly via the plus symbol. All changes to the alarm groups are also made in the "Alarm groups" settings.

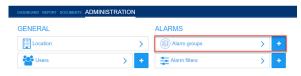

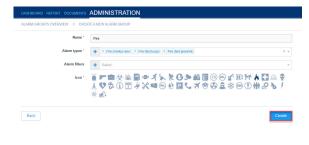

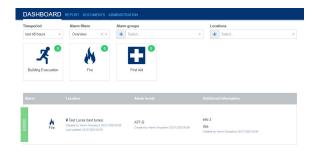

Enter a name and assign the desired alarm types to the alarm group via the "Alarm types" field. For example, all "fire" alarm types from the various company locations.

Only alarm types and workflows are displayed, which your external unit was added as a target of in the workflow.

If there are already existing alarm filters, you can assign the alarm group to these filters in the creation process. Otherwise you can also do that later.

In the last step, select a suitable alarm symbol and press "Create" to save your settings.

Each alarm group is later displayed in the dashboard of the respective alarm filter as an individual tile.

### Alarm filter:

After creating your alarm groups, you can create a new **alarm filter**. An alarm filter can contain several alarm groups.

With the alarm filter you can define, what you want to monitor in the dashboard. An example of this could be a central security department that would like to have an overview of security-related incidents at all of their company locations.

In the first field, select a name for the alarm filter and then assign the appropriate alarm groups to it. By clicking on "Create" your settings will be saved.

#### User:

Under **Users** you will find an overview of all users on your external unit.

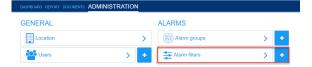

| DASHBOARD REPORT DOCUMENTS .   | ADMINISTRATION                                |
|--------------------------------|-----------------------------------------------|
| ALARM FILTERS OVERVIEW > CREAT | EA NEW ALARM FILTER                           |
| Name *                         | Overview                                      |
| Alarm groups *                 | + First Ad × Building Evacuation × Fire   X + |
| Back                           | Create                                        |

| DASHBOARD REPORT DOCUMENTS ADMINIS | TRATION |               |     |
|------------------------------------|---------|---------------|-----|
| GENERAL                            |         | ALARMS        |     |
| Location                           | >       | Alarm groups  | > + |
| Users                              | > +     | Alarm filters | > + |

| DASHBOARD REPORT DOCUME |                       |                           |                   |
|-------------------------|-----------------------|---------------------------|-------------------|
| USERS                   |                       |                           | Create a new user |
| Type to search          | ۹                     |                           | -                 |
| Name                    | Position / Department | Email / Login             | Actions           |
| Evalarm User            | Unit Administrator    | markusdressel@gmx.de      | 000               |
| Evalarm User            | Unit Administrator    | markus dressel@evalarm.de | 000               |
| Evalarm User            |                       | markusdressel87@gmail.com | 000               |

If you want to create a new user, this can be done either directly via the "plus symbol" or in "Users".

Existing users are edited here with the "eye symbol" or deleted with the "trash can icon".

You can also trigger a manual "Password Reset" for your users with the middle icon.

#### Location:

Under **Location** you can edit all location details of your external unit.

Further you have an overview about all connected locations.

| DASHBOARD REPORT DOCUMENTS | DMINISTRATION |               |   |   |
|----------------------------|---------------|---------------|---|---|
| GENERAL                    | AL            | ARMS          |   |   |
| Location                   | > (           | Alarm groups  | > | ÷ |
| Users Users                | > +           | Alarm filters | > | ÷ |